# **Workshop 2 : line following**

## **Line Following |** 循線

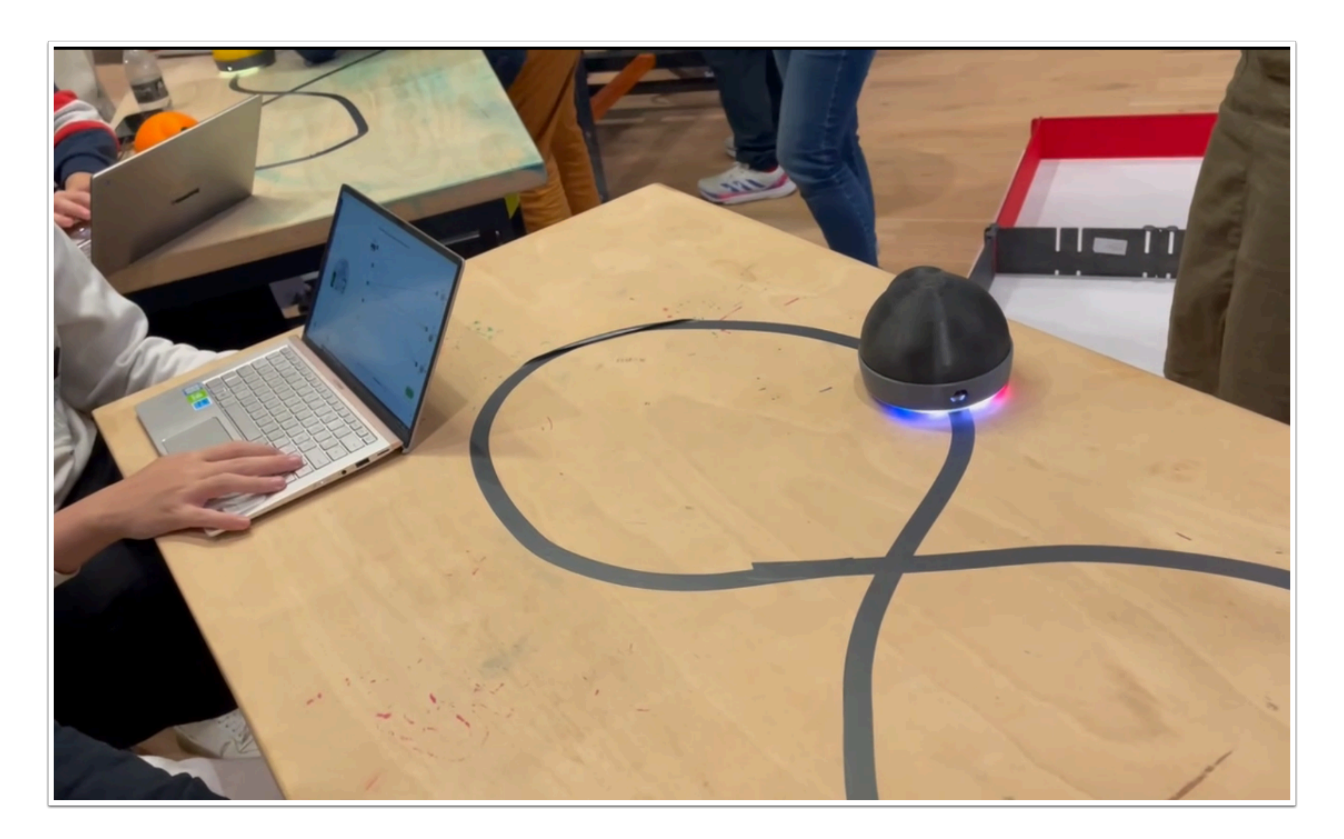

我們將利用監督式學習來訓練 AlphAI 繞著黑線行駛,然後讓 AlphAI 循線行走。

# 材料 **:**

- 已經在電腦安裝  **AlphAI software (**每一隻 **AlphAI** 需一台電腦**)**
- 具備藍牙或Wi-Fi功能的電腦以和 AlphAI 進行溝通
- AlphAI 機器人 (最少一隻)
- 擁有足夠的材料建構比賽場地 (可以黑色膠紙製作或購買循線地圖)

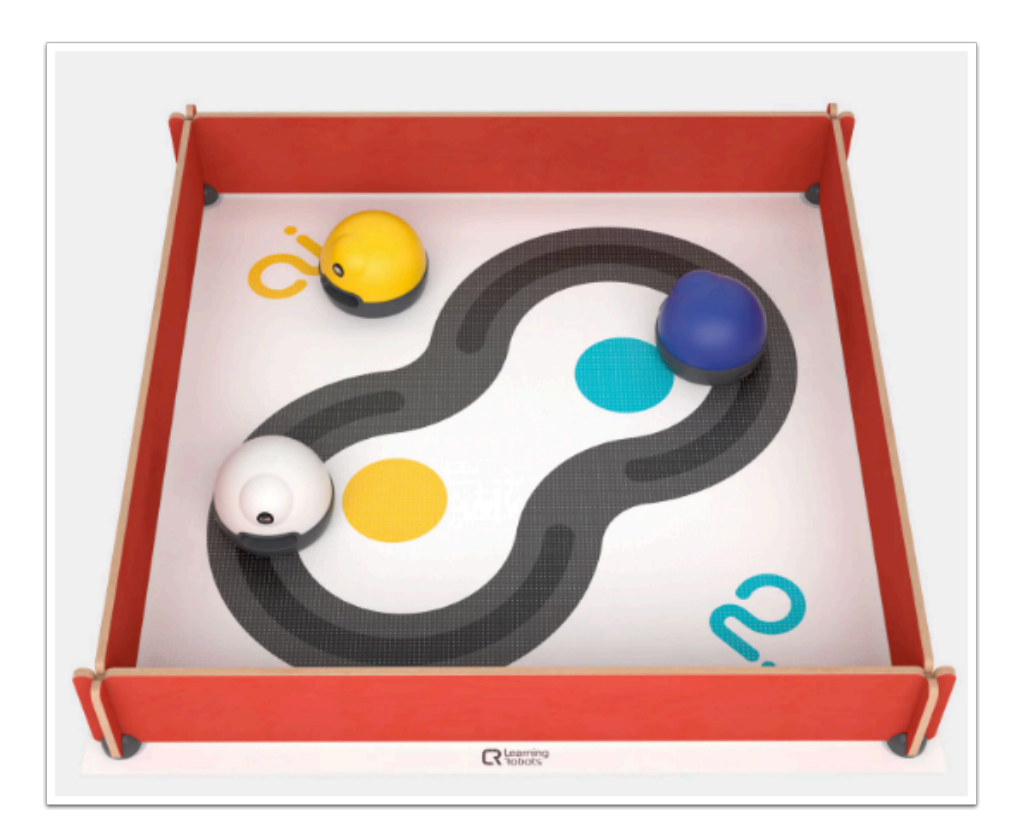

上圖為 AlphAI (Learning Robots) 的循線套件。

#### 需時 **:**

• 45 至 60 分鐘

#### 開機及連接 **:**

→ 安裝 AlphAI software,點擊「AlphAI」圖示以開啟軟件

 $\rightarrow$  開啟 AlphAI 的電源 (電源掣在底部)。需時約20-30秒, 它會輕輕移動幾步, 當它準備好連接時會亮起 白光。

 $\rightarrow$  記下 AlphAI 底板的編號 ( 應該3位數 e.g 197)

 $\rightarrow$  選擇以WiFi 或 藍牙接駁 ( 當超過4個 AlphAI 或房間已有多個 WiFi 網絡時, 建議使用藍牙接駁)

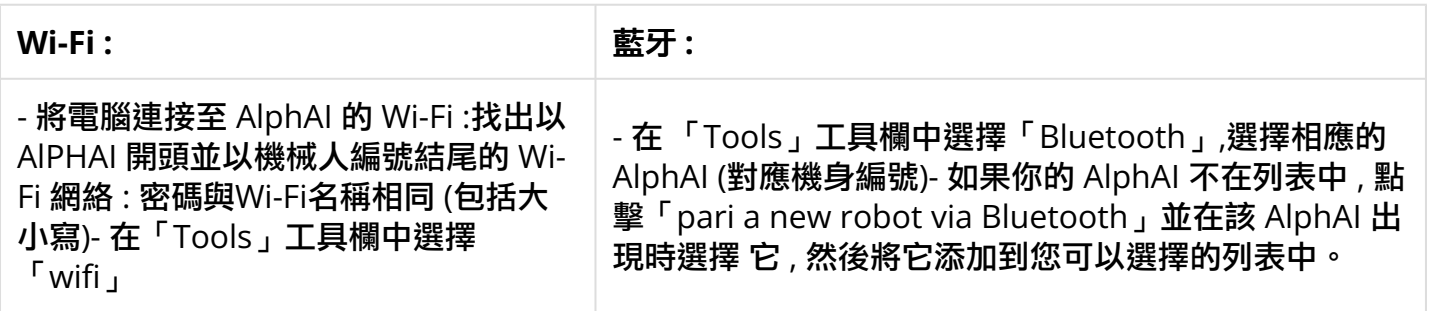

**4** [連接常見問題](https://etchk.screenstepslive.com/s/codingnstem/m/107767/l/1661402-alphai)可查閲: AlphAI 連接常見問題

#### 設定 **Line Following** 的 **Parameters :**

#### **Sensors :**

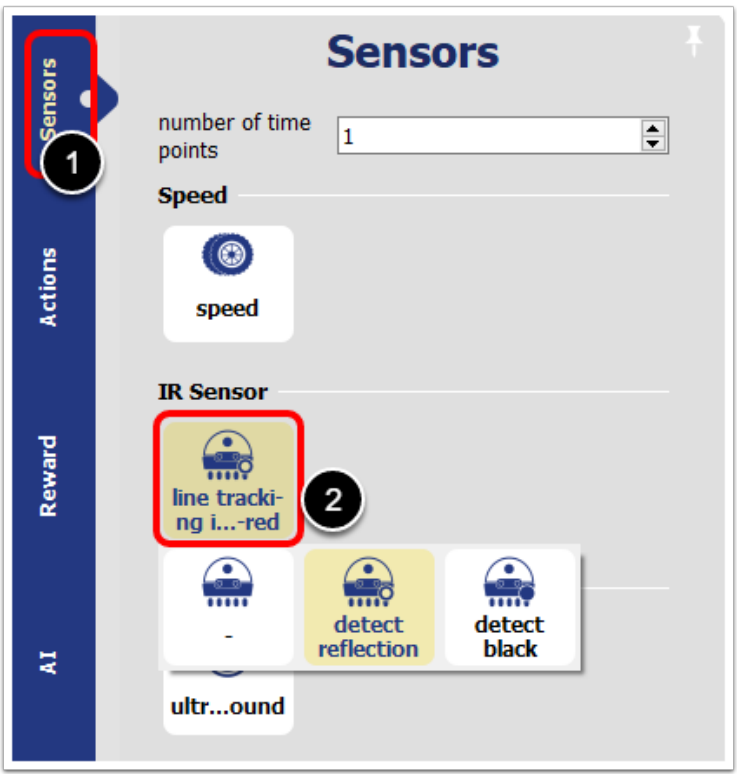

先選取「Sensor」 , 然後在「IR Sensor」選擇「line tracking infra-red」 ,

接下來套用 「 detect relection 」的設定。

## **Actions :**

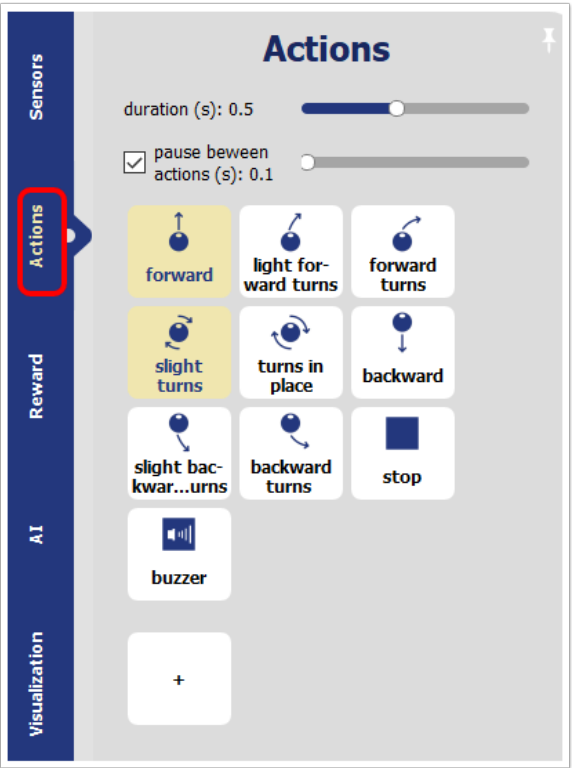

開啟「Actions」頁面 , 選取「forward」 以及「slight turns」

## **Visualization :**

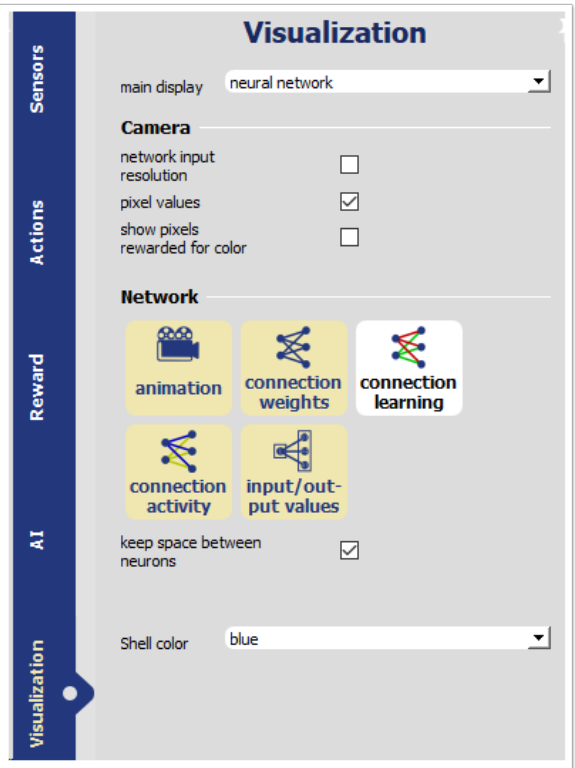

在「Network」選擇「animation」,「Connection weights」,「connections activity」以及「input / output values」

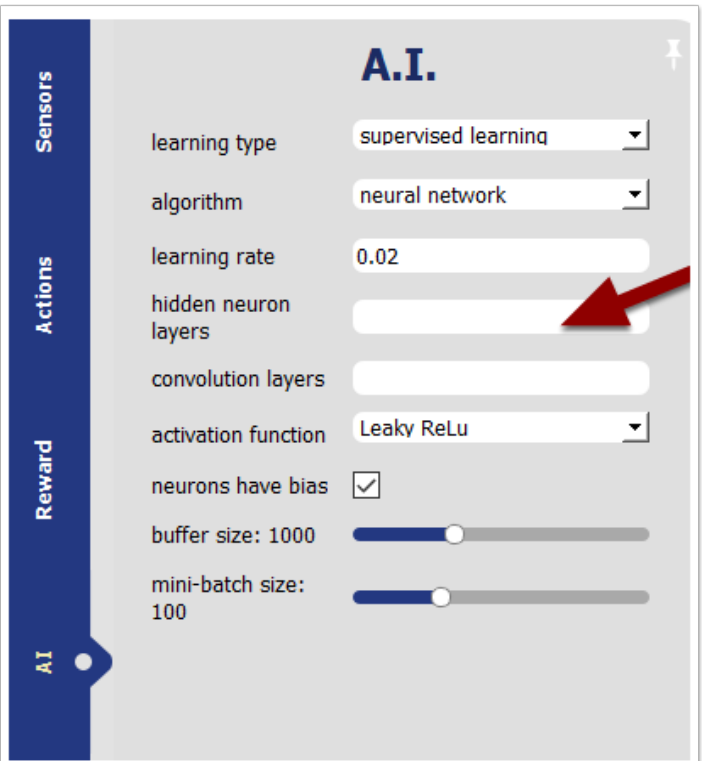

learning type 選擇「 supervised learning」 , algorithm 選擇「 neural network」 , hidden neuron layers 請按下「spacebar」再按「enter」

# 你會得出以下的介面 **:**

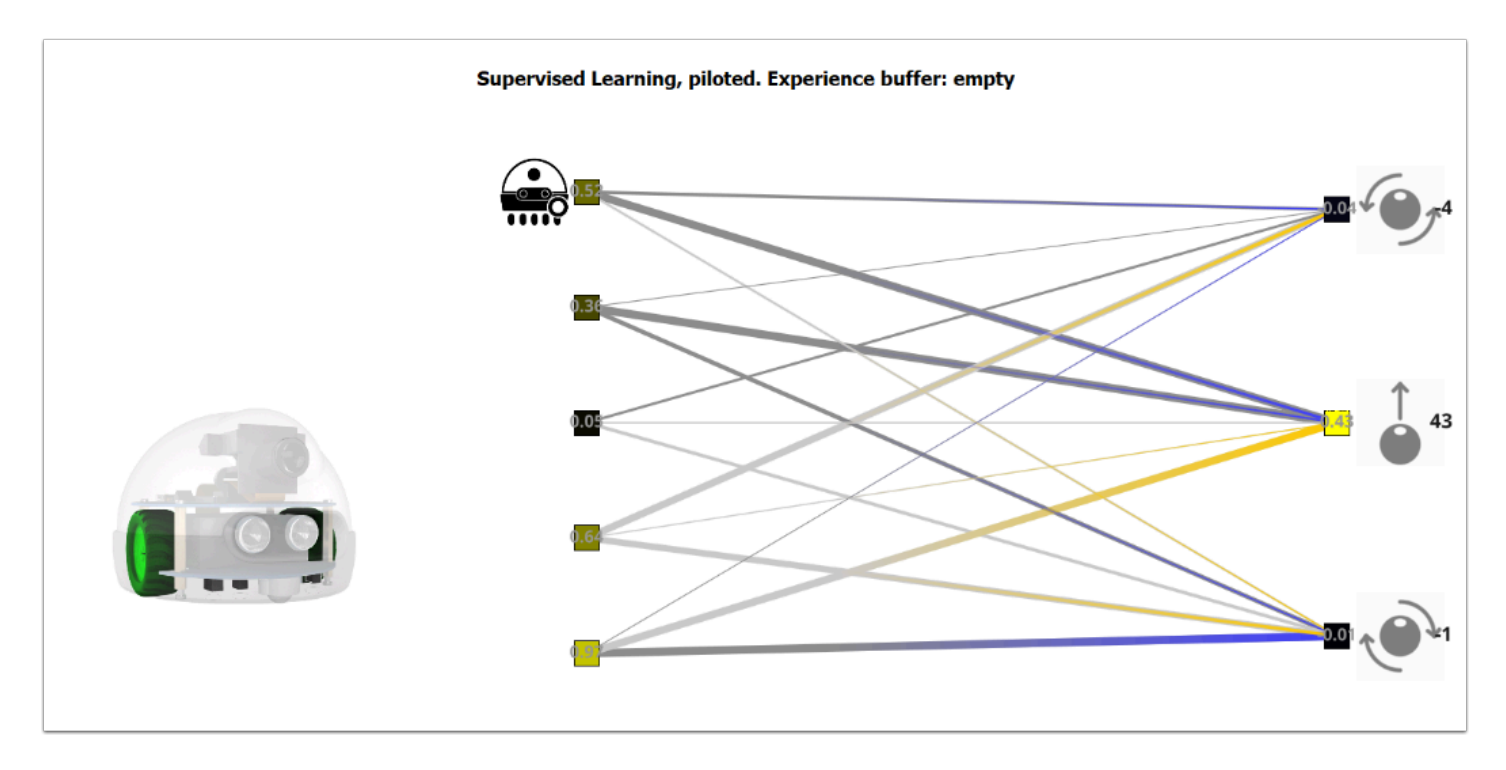

## 循線的原理 **:**

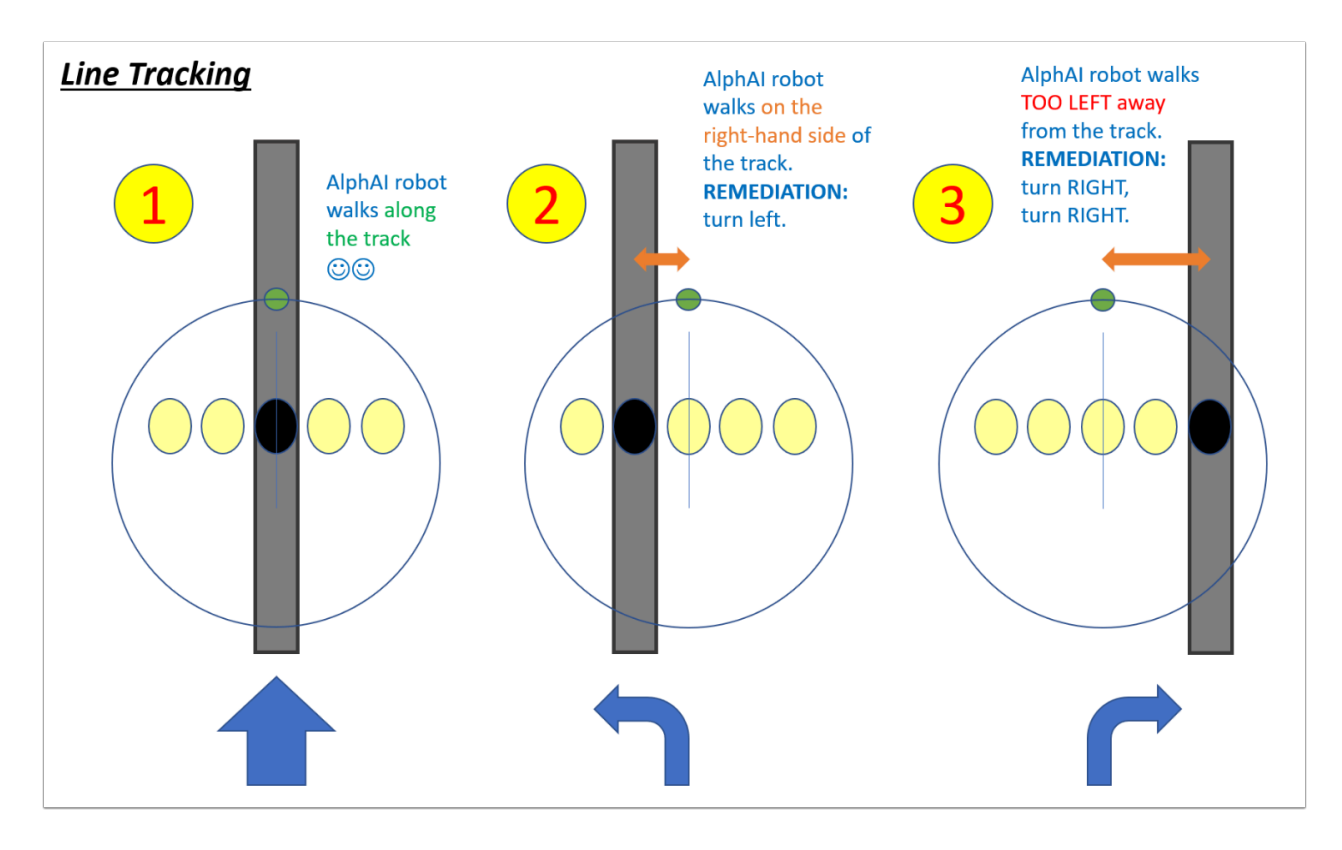

1. 當 AlphAI 在黑線中心上行駛 --> 直行

- 2. 當 AlphAI 在黑線右面 (左面的 IR Sensor在黑線上) --> 向左修正方向
- 3. 當 AlphAI 在黑線左面 (右面的 IR Sensor在黑線上) --> 向右修正方向

#### 訓練 **(supervised learning) :**

通過單擊右側的箭頭或使用鍵盤上的方向鍵來控制機器人移動。 沒有快速前進的必要:目標是教機器 人循黑線移動。

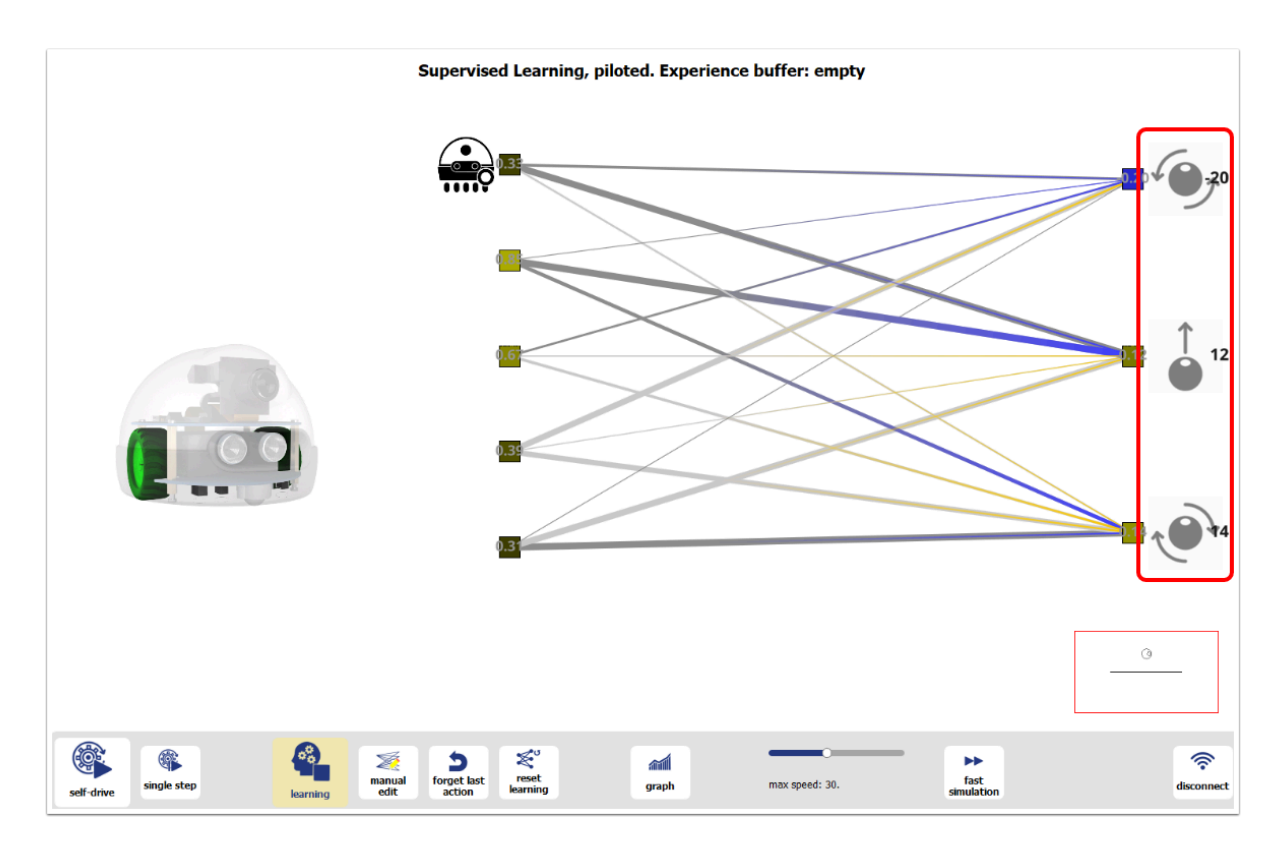

(注意: 假如鍵盤的方各鍵不能運作 , 先在右面點擊箭頭再嘗試使用鍵盤)

#### 提示 **:**

在訓練過程 **,** 不要行駛得太快  **,** 你可在「**max speed**」中減慢速度。

為方便學習,您可以:

用手移動機器人,教它在各種情況下做出正確動作。

在非黑線的地方也進行訓練 , 讓 AlphAI 在偏離黑線時也能做出修正。

### 測試和加強學習 **:**

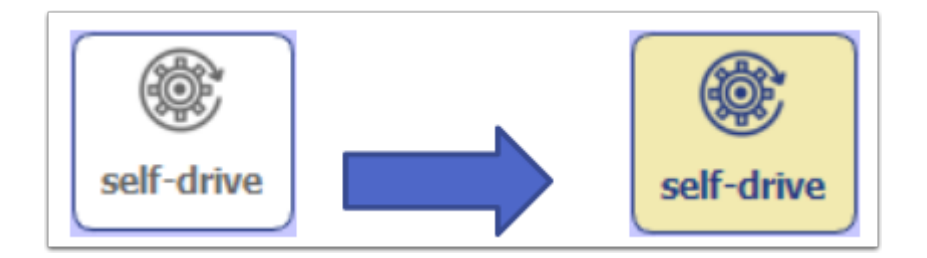

在賽場完成幾圈行駛後,如果您認為您的AlphAI已經訓練有素,你可以重新點擊「self-drive」。 如 果你的機器人訓練有素,它將開始自行跟隨訓練的內容行駛!

但學習過程還沒有結束的; 即使AlphAI是自動駕駛, 你也可以在它移動時通過按箭頭繼續控制它(訓 練)。 例如,如果它偏離黑線並且不知道該怎麼做,可以指令讓它駛回黑線。

#### 有可能遇到的問題 **:**

- 訓練的時候 AlphAI 以順時針行駛 , 將它擺去反方向行駛有可能會辦認不到黑線
- self-drive 時有機會駛離黑線 , 請即時給予指令讓它駛回賽道 (加強訓練)